### EB-950WH/EB-950WHV/EB-965H/EB-940H  $\frac{1}{2}$ かんたん操作ガイド 本書では、本機を使い始めるまでの準備、投写して映像を補正 するまでの基本操作を説明しています。 プロジェクター本体 リモコン 単 3 型マンガン電池 無線 LAN ユニット 固定カバー コンピューターケーブル USB ケーブル ソフトキャリングケース 電源コード (日本国内専用)約 3m 約 $1.8m$ **約3m** EPSON Projector 書画カメラ パスワード (EB-950WHV のみ)Software CD-ROM プロテクトシール ・お客様情報 +正式保証書発行カード ・返信用封筒

# 本製品のマニュアルについて

本機には次のマニュアルが添付されています。本機を安全に正しくお使いいただくためによくお読み ください。

### ■■ 冊子(紙)のマニュアル

▶ 『安全にお使いいただくために / サポートとサービスのご案内』 お使いいただく前に必ずご覧ください。 ●『かんたん操作ガイド』(本書)

## CD 収納のマニュアル

▶ 『取扱説明書』(PDF) 本機の使い方全般と、困ったときの対処方法、お手入れ方法などを記載しています。 ›『EasyMP Network Projection 操作ガイド』(PDF) ┐ ネットワークに接続して投写するときにご覧 『EasyMP Multi PC Projection 操作ガイド』(PDF) ください。

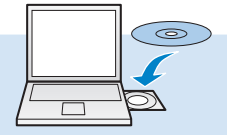

CD 収納のマニュアルは、Document CD-ROM をコンピューターに セットしてご覧ください。 ※ PDF をご覧いただくには、Adobe Reader が必要です。

# コンピューターと接続して投写する

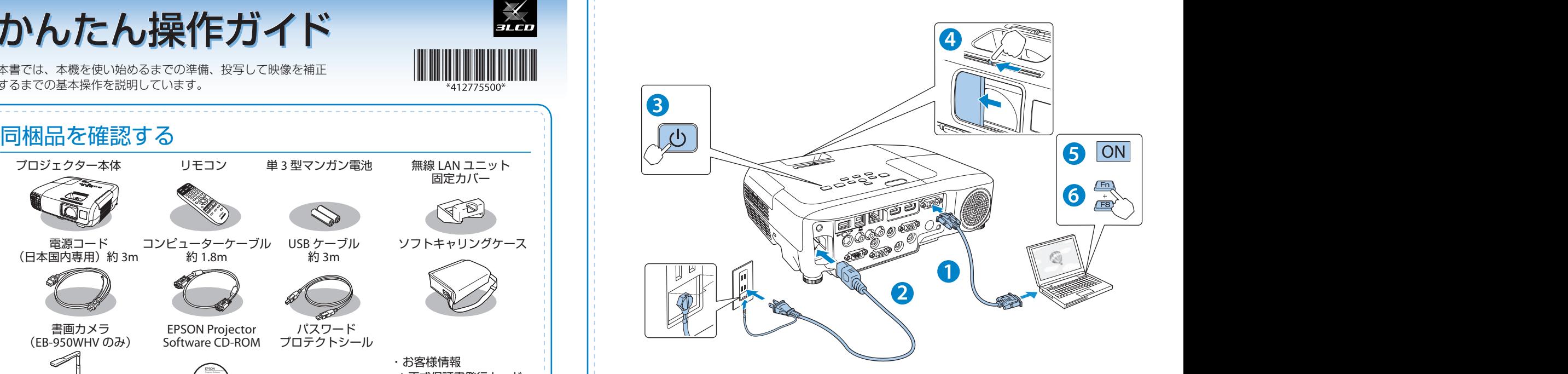

#### **警告**

- 投写中はレンズをのぞかないでください。
- 必ず接地接続を行ってください。 接地接続は必ず、電源プラグを電源につなぐ前に行ってください。また、接地接続を外す場 合は、必ず電源プラグを電源から切り離してから行ってください。

### **注意**

- 本機の吸気口・排気口をふさがないでください。内部に熱がこもり、火災の原因になること があります。
- 本機と接続機器を接続したあとに、本機の電源コードを接続してください。

### USB ケーブルで接続するときは

**1** 同梱の USB ケーブルで、コンピューターの USB 端子と本機の USB-B 端子を接続します。

<mark>2</mark> ●初めて接続したとき ▶▶▶▶ ドライバーのインストールが自動で開始されます。画面の指示 2 回目以降に接続したとき 映像が投写されます。 に従いインストールを完了すると、映像が投写されます。

USB ケーブルで接続すると、コンピューター画面の投写と同時に音声も再生できます。 詳細は、『取扱説明書』「USB ディスプレイで投写する」をご覧ください。

はじめに、スクリーンに対してプロジェクターが平行になるように本機を設置します。

コンピューターのディスプレイ出力端子と本機のコンピューター入力端 子をコンピューターケーブルで接続します。 **1**

本機とコンセントを電源コードで接続します。 **2**

<mark>3)</mark>操作パネルの【b】電源ボタンを押して、本機の電源を入れます。

レンズカバーを開けます。 **4**

コンピューターの電源を入れます。 **5**

### コンピューターの画面出力先を切り替えます。 **6**

コンピューターの Fn キー(ファンクションキー)を押したまま、 b キー(外部モニターを表すアイコン)を押します。

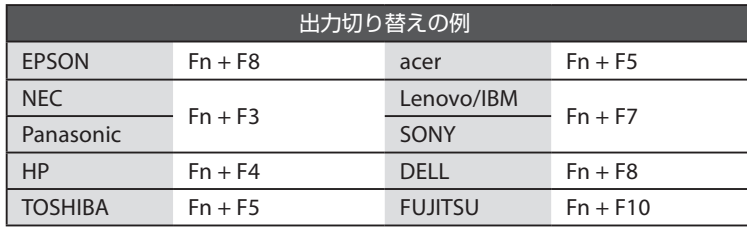

詳細は、お使いのコンピューターの取扱説明書をご覧ください。

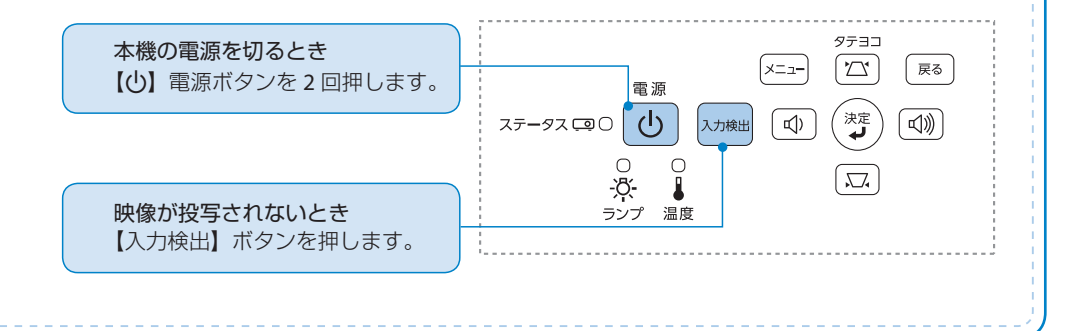

# 映像を補正する

#### $\mathbf{P}$ 映像のサイズを変えたいときは

ズームリングを回して、投写映像のサイズを調整します。

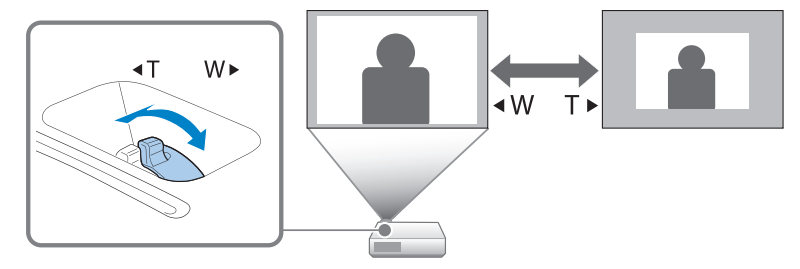

### 映像のサイズは本機とスクリーンの距離によっても変わります。

下図の値は、ズームを最大にしたときの最短投写距離の目安です。ズームの状態や設置条 件により、下図の値よりも映像のサイズが小さくなります。カッコ内の値はレンズ中心か らスクリーン下端までの距離です。

詳細は、『取扱説明書』「スクリーンサイズと投写距離」をご覧ください。

#### EB-950WH/EB-950WHV EB-965H

# $16:10$

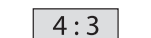

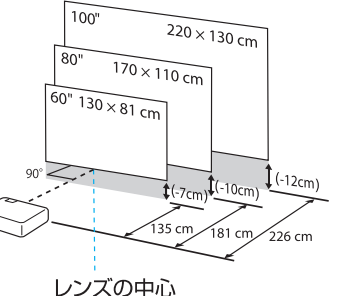

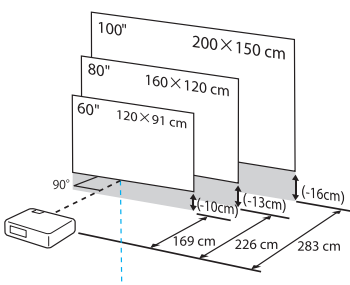

レンズの中心

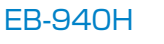

 $4:3$ 

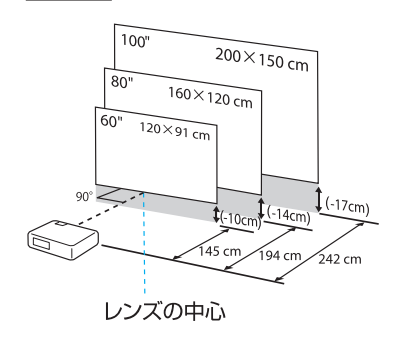

# 映像を補正する

### 映像の高さを変えたいときは

フットレバーを押して、フロントフットを伸ばします。 最大 12 度まで傾けて、映像の高さを調整できます。

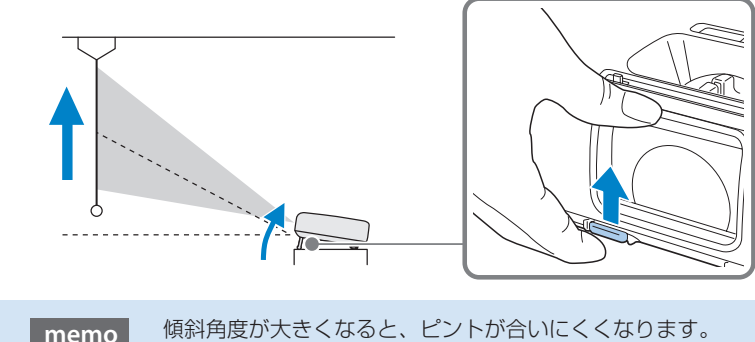

傾斜角度が大きくなると、ピントが合いにくくなります。 傾斜角度が小さくなるように設置してください。

### 映像を反転したいときは

リモコンの【A/V ミュート】ボタンを約 5 秒間押し続けて、設置モードを切り替えます。 設置モードの詳細は、『取扱説明書』「いろいろな設置方法」をご覧ください。

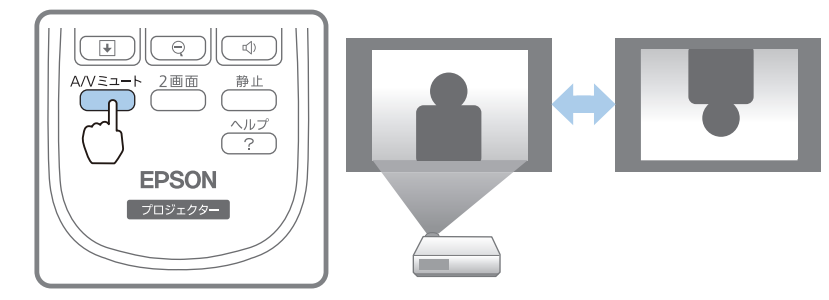

また、本機には映像を一時的に左右反転する機能(ミラーモード)が備わっています。 初期設定では、リモコンの【ユーザー】ボタンを押すたびにミラーモードが実行/解除されます。 ミラーモードの詳細は、『取扱説明書』「映像を左右反転する(ミラーモード)」をご覧ください。

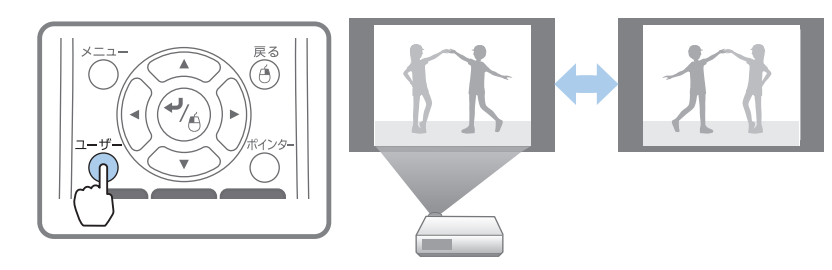

### 映像がぼやけるときは

フォーカスリングでピントを調整します。

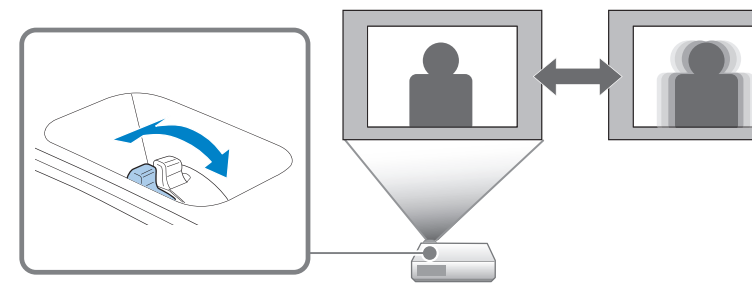

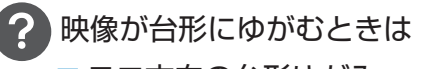

### ■ ヨコ方向の台形ゆがみ

ヨコ補正スライダーを左右に移動させ、ヨコ方向の台形ゆがみを補正します。

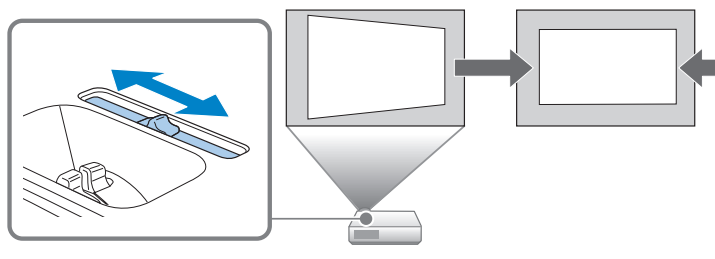

### ■ タテ・ヨコ方向の台形ゆがみ

台形補正画面を表示して、タテ方向・ ヨコ方向の台形ゆがみを個別に補正し ます。 台形補正画面は、操作パネルの【公】 または【ス】ボタンを押すと表示され

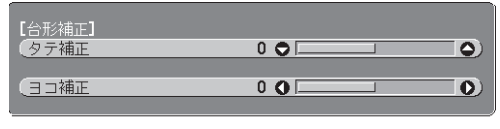

【◆】:タテ補正【◆】:ヨコ補正

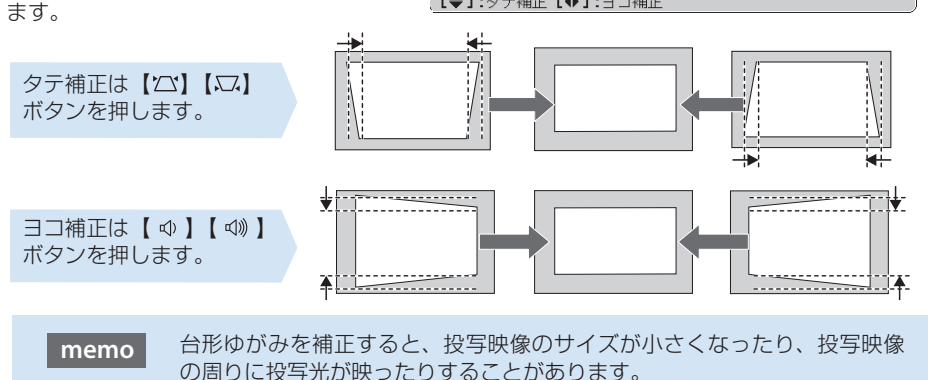

# ネットワーク経由で投写する

EPSON Projector Software CD-ROM に収録されているアプリケーションを使うと、ネットワーク 経由で投写できます。

※ 無線 LAN を使って接続するときは、オプションの無線 LAN ユニットが必要です。

#### 『EPSON Projector Software』CD-ROM

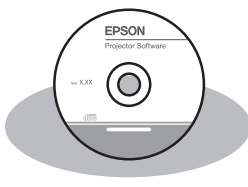

EasyMP Network Projection と EasyMP MultiPC Projection が 収録されています。

EasyMP Network Projection を使うと、ネットワーク経由でコ ンピューターの画面をプロジェクターから投写できます。また、 ネットワーク上のプロジェクターを共用できます。

EasyMP MultiPC Projection を使うと、ネットワークに接続し たコンピューターやスマートフォンなどの画面を同時に 4 台ま で本機から投写できます。

#### • 複数の資料を切り替えて投写する (EasyMP Network Projection)

• 複数の資料を同時に投写する (EasyMP Multi PC Projection)

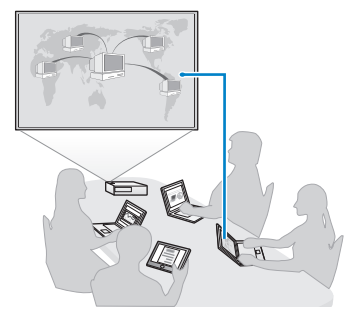

タブレット端末(iOS または Android のみ)の画面を投写するときは、Epson iProjection をダウンロードします。Epson iProjection は App Store または Google Play から無料でダ ウンロードできます。

※ iOS は Cisco の米国およびその他の国における商標または登録商標であり、ライセンス に基づき使用されています。App Store は、Apple Inc. のサービスマークです。 ※ Android、Google Play は、Google Inc. の商標です。

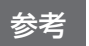

• [ 接続モード ] を [ かんたんモード ] に設定しているときは、初期状態のパスフ レーズが設定されています。初期状態のパスフレーズが設定されている場合は、 EasyMP Network Projection を使うときにパスフレーズの入力を省略できます(初 期状態のパスフレーズは非公開です)。

■ 【メニュー】ボタン - [ ネットワーク ] - [ 無線 LAN] - [ 接続モード ] • Epson iProjection を使うときは、事前に任意のパスフレーズに変更してからお使 いください(8 文字以上、63 文字以内の半角英数字のみ )。 ☞【メニュー】ボタン - [ネットワーク] - [セキュリティー] - [パスフレーズ]

# インジケーターの見方

(1) ■:点灯 高小篇 高画篇:点滅 □ 正常動作時の (りと □インジケーターの状態 小口溜红 ■ :状態依存

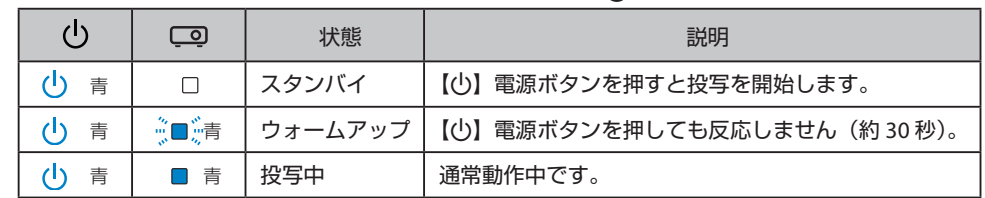

#### □ 異常 / 警告時のインジケーターの状態

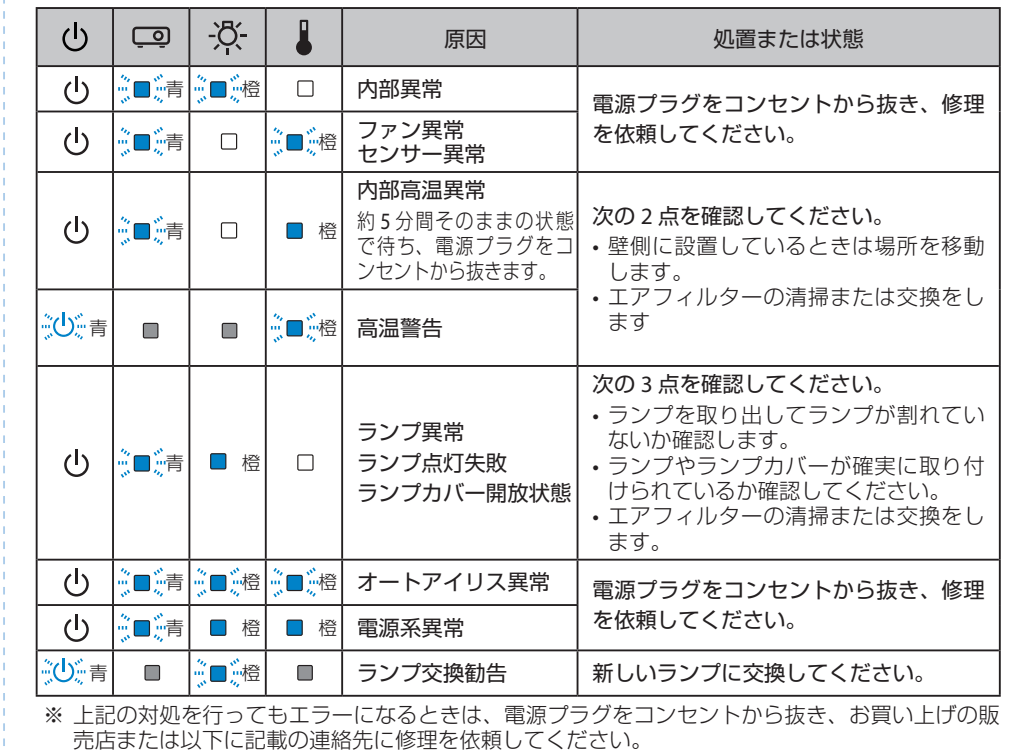

#### ●インフォメーションセンター

050-3155-7010 製品の操作方法·お取扱等、技術的な問い合わせに電話でお答えします。 ※上記電話番号をご利用できない場合は、042-503-1969 へお問い合わせください。

#### ● サービスコールセンター

※上記電話番号をご利用できない場合は、042-511-2949 へお問い合わせください。 050-3155-8600 修理に関するお問い合わせ・出張修理・保守契約のお申し込み先